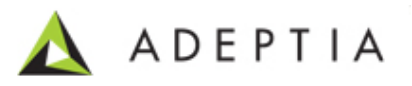

## **Steps To Retain The Password While Deploying The Process Flow**

Adeptia Inc.

443 North Clark Ave,

Suite 350 Chicago, IL 60654, USA

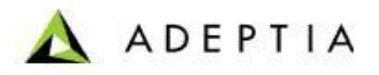

**Issue**: Retain the user password while promoting the Process Flow and other objects by using migration utility.

l

*Important: This option is applicable with the Migration Utility for all the versions above Adeptia Suite 5.0.*

## **Prerequisites:**

- 1. Adeptia Suite Services should be started.
- 2. The exported zip file must be available on the target system on which the Adeptia Server is installed.
- 3. Windows environment.

## **Solution**:

1. Execute the MigrationUtility.exe from:

**AdeptiaSuiteInstallationDirectory\AdeptiaSuite\bin** (Windows)**.**

- 2. Select the Standalone Build if the Adeptia Server is installed in standalone mode and select WebSphere Build if the Adeptia Server is deployed on WebSphere Application Server.
- 3. Select the Environment Promotion option on the Select Action screen.
- 4. Click next and select the Promote option on the Environment Promotion Actions screen and click Next. The Select Source Location screen is displayed. Browse to select the zip file that is created in the Export process.
- 5. Click Next. This displays the Select Target Directory screen. Browse to select the directory Adeptia Server is installed on the target environment.
- 6. Click Next. This displays the Select Group screen. Click Compare Selected Objects to compare the source and target objects. It displays the process in running state.
- 7. Once the process is complete, the Compare Objects screen is displayed. You could see the list of user available i.e. in export zip selected and users available at Target end.

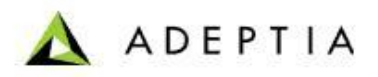

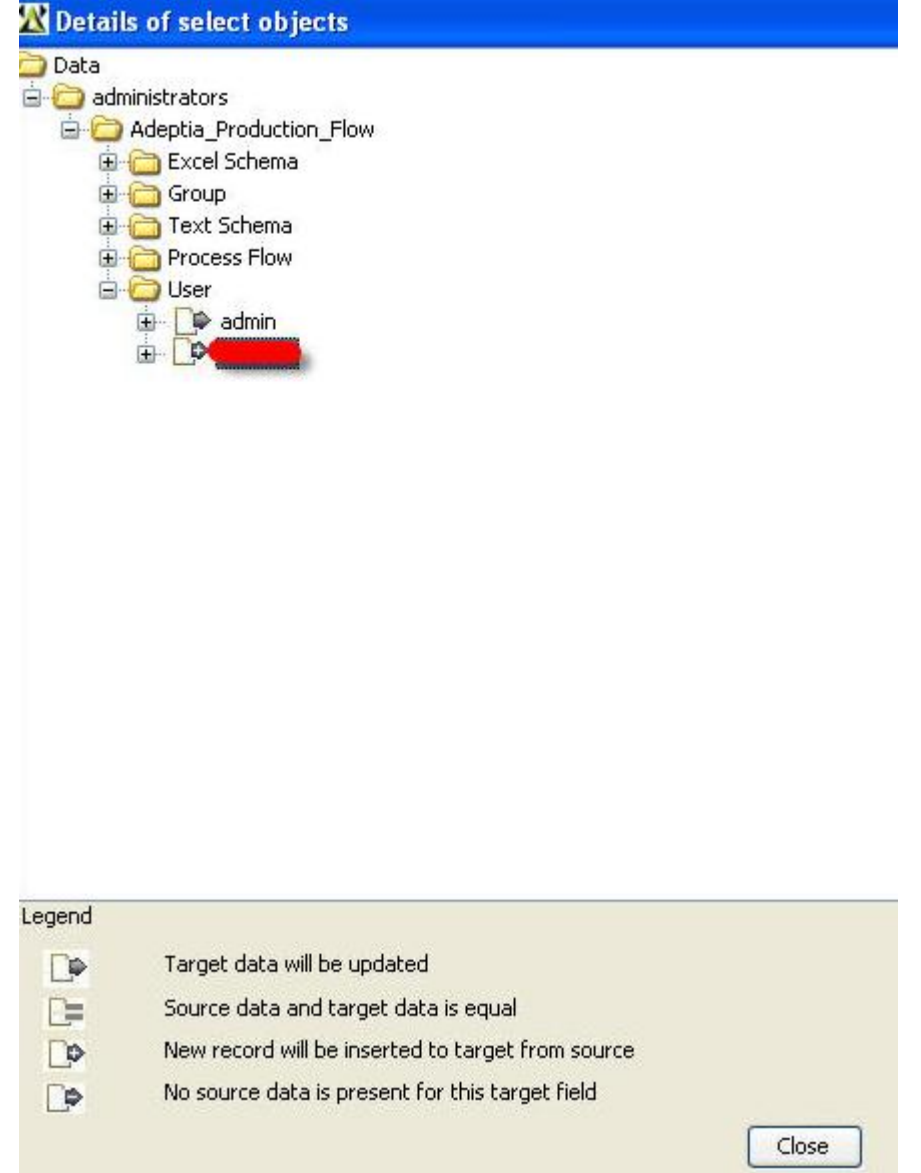

l

- 8. Select the appropriate user whose password you want to retain, for example: Admin **User**.
- 9. Expand the Admin user nod and you will find a sub-section **password. R**ight click to see the View Changes.

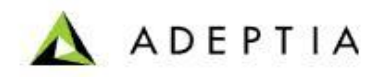

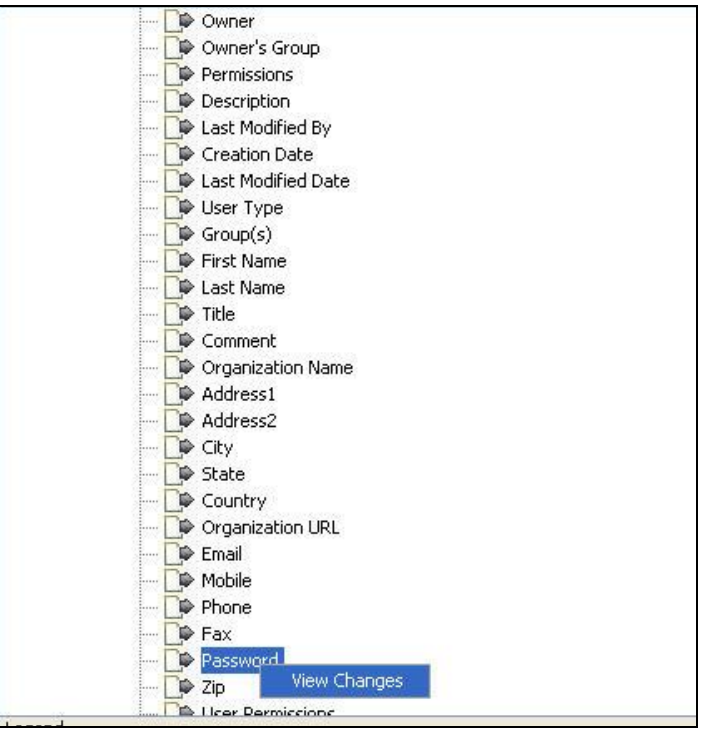

l

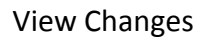

10. Click the 'View Changes' option to open.

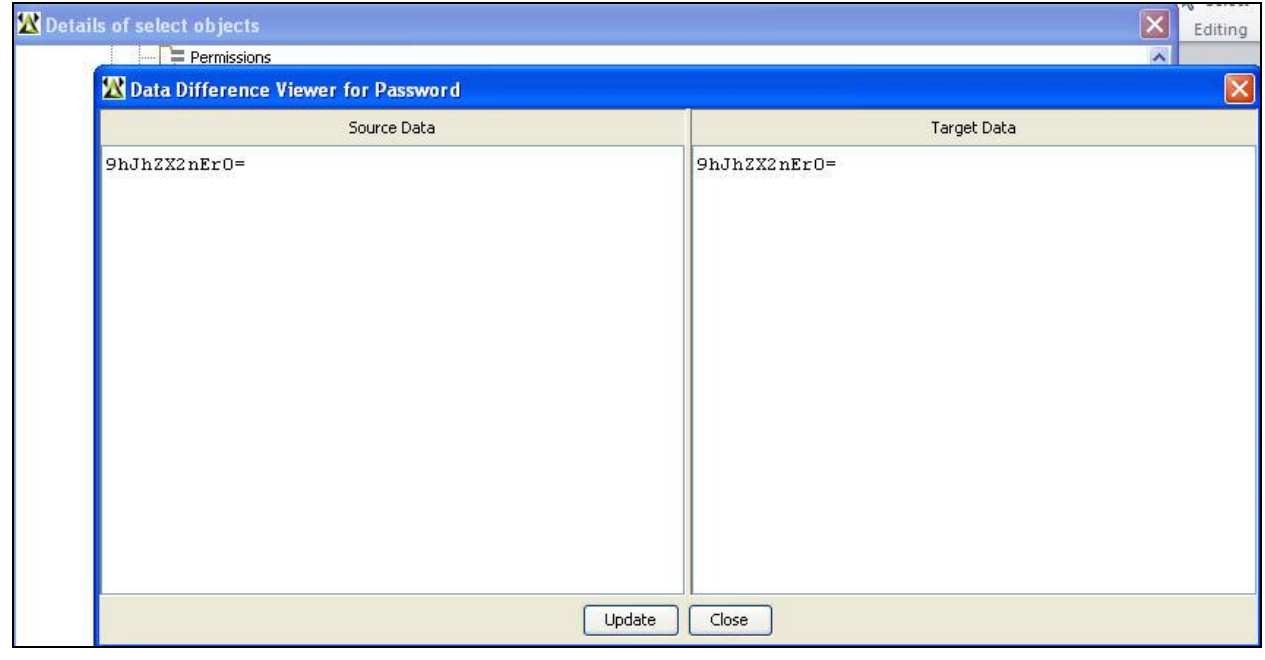

The screen displays the passwords (encrypted) of source and target user configured.

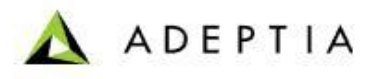

- If the Source Data and Target Data are same then the password won't be changed.
- If there is no data in Source Data then too there won't be any changes.
- If there is any difference then you can delete the source data.
- 11. Update and close the Compare Selected Objects. Click Next.

l

- 12. Generate Retain XML by selecting the tab and saving it at a desired location.
- 13. Then Select the Retained XML file generated above and click next.
- 14. Click Next. This displays a screen, where you need to enter your name in the specified field. This is just to keep track of who approved the promoted objects.
- 15. Click Next. The Select Target location screen is displayed. Click Browse to select the target location where you want to save the zip file created in the Promotion process.
- 16. This screen displays all logs and confirms whether the promote operation is successful or not. If it is successful, a message stating, "Promoting objects completed successfully" is displayed in the View Promoted Logs screen and as a popup window, and a zip file of the promoted objects is created.